## **Instructions for Creating Courses**Google Classroom

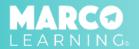

1. Click the "My Courses" tab

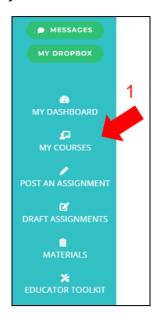

2. Click "Create a New Course"

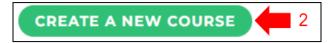

3. Click "Import from Google Classroom"

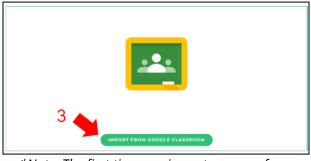

\*Note: The first time you import a course from Google Classroom, you may be prompted to accept privacy settings.

4. Click on the course you would like to import

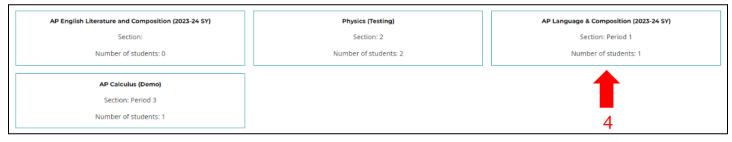

- 5. The students in the class will automatically populate on the roster
  - \*<u>Note</u>: If needed, you can add additional students to the roster by increasing the "Number of students" and manually entering student names.
- 6. Click "Save Changes and Exit"

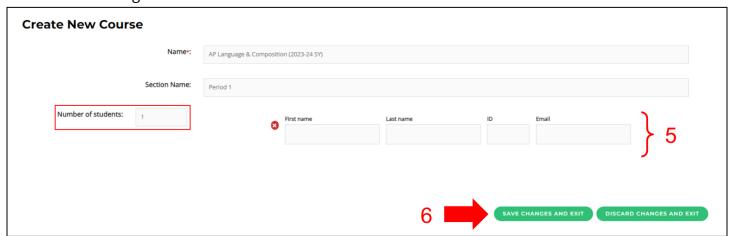